## Remote Access of CHS Information with Duo

Duo is a replacement system that uses an app on your smartphone, a call to your home/desk/cellular phone, or a SMS text message to your cellular phone. This migration eliminates the need to carry a "FOB" for remote access, and instead gives you multiple options to authenticate. Once you've contacted your CHS manager and been set up to access Catholic Health using Duo, please reference these step by step directions for help:

Step 1) Open 'Internet Explorer' and go to: https://webvpn.chsbuffalo.org

Step 2) Authenticate into Catholic Health WebVPN with your standard CHS username and password

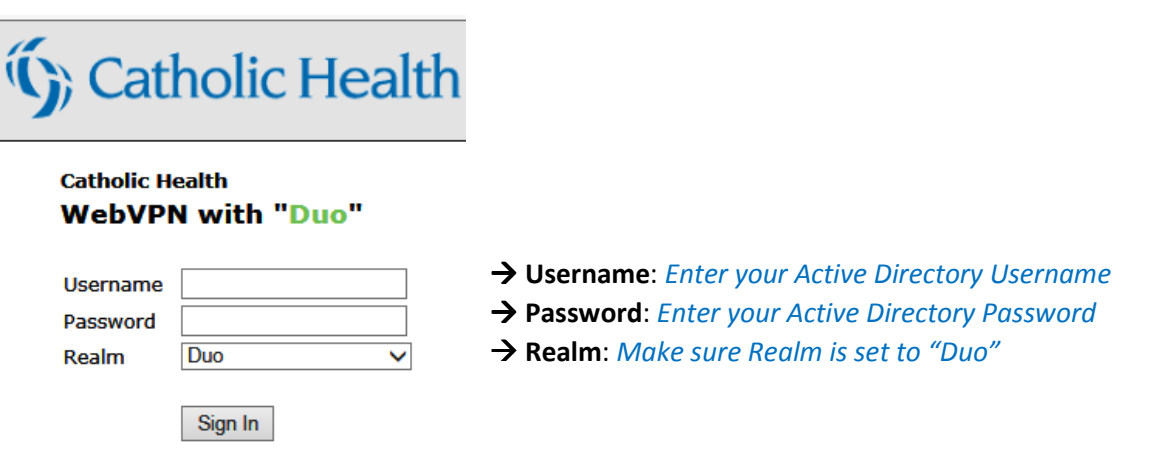

Step 3) Follow the Duo Setup steps on the screen to link your phone number (smartphone, cellular phone, home phone, desk phone or desk extension are all accepted)

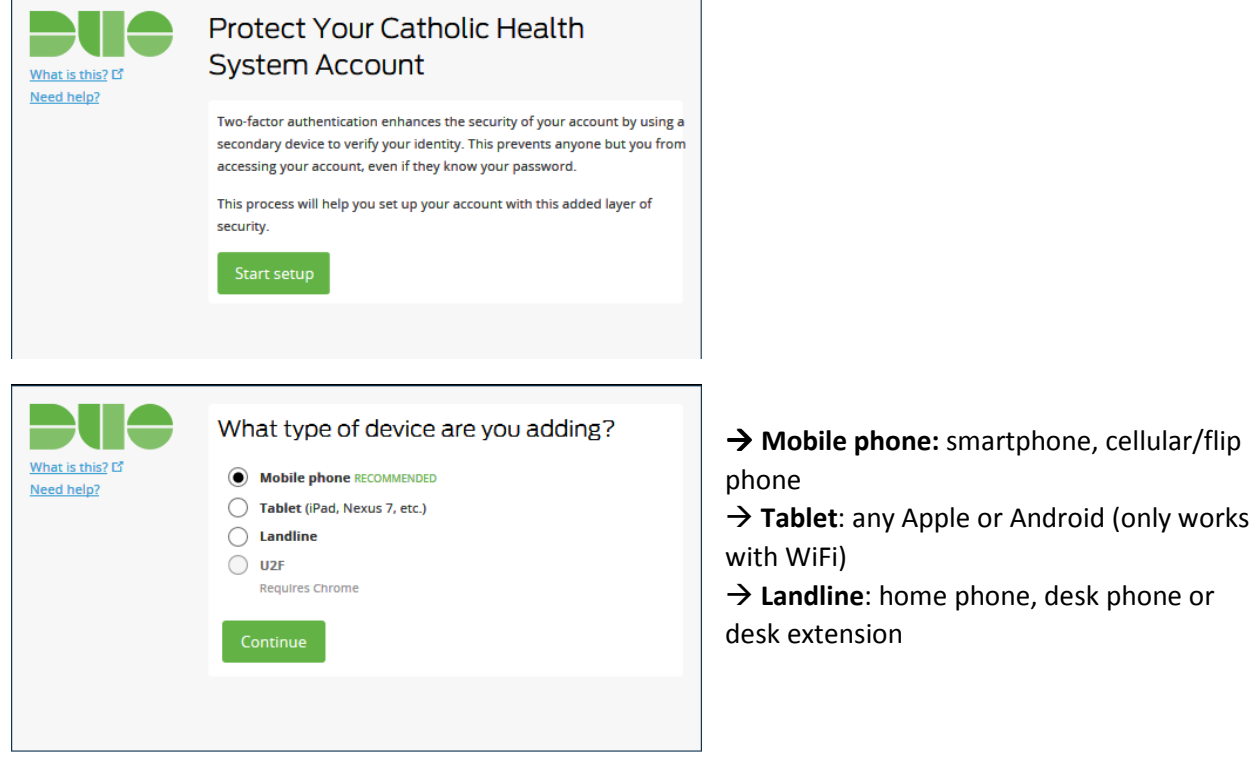

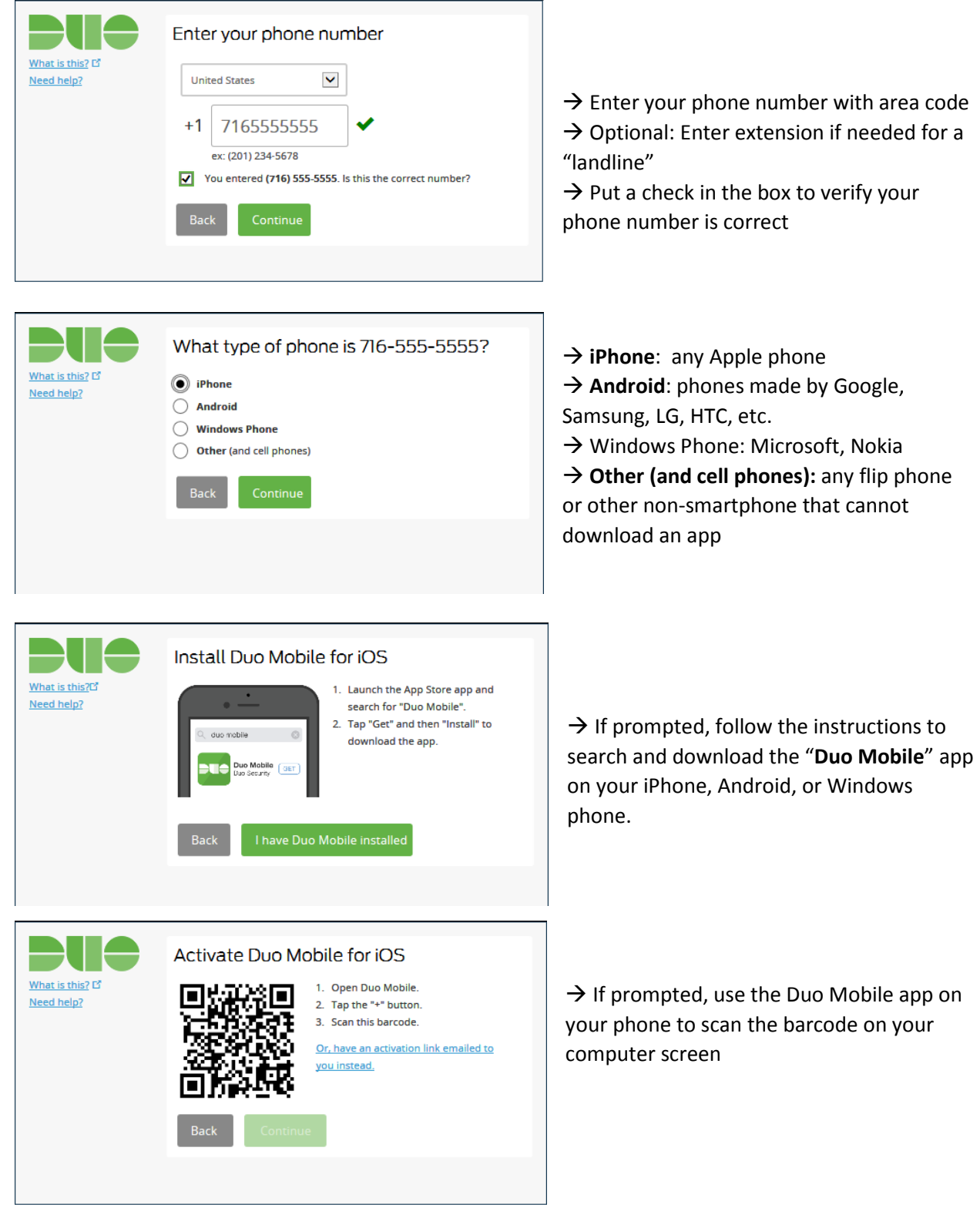

that cannot

or Windows

Step 4) After you set up Duo with your phone number, you will be able to authenticate using Duo

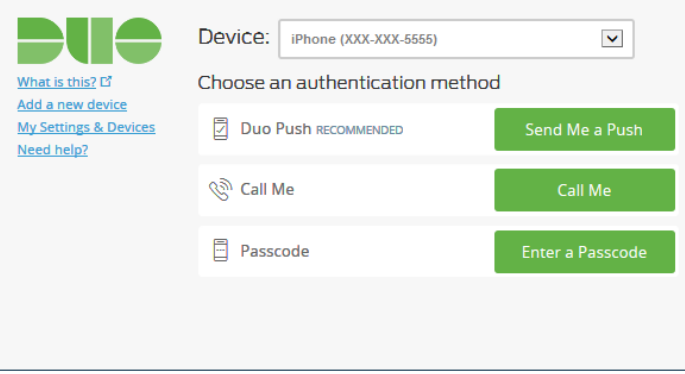

 $\rightarrow$  Send Me a Push: use if you have the Duo Mobile app, then click "Accept" on your smartphone

 $\rightarrow$  Call Me: use if you have a home phone, desk phone, or flip phone to get a phone call, then hit any key on the phone  $\rightarrow$  Enter a Passcode: use if you have a nonsmartphone, then click the "Text me new codes" button to get a SMS test message with a one-time Passcode

\* On this page you can also "Add a new device" or change "My Settings & Devices"

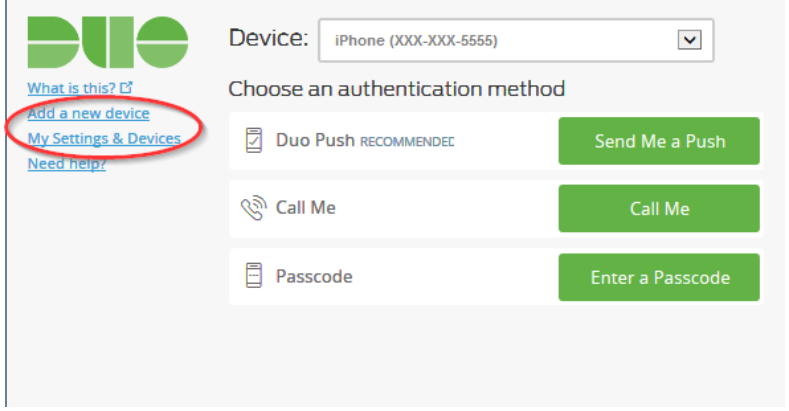

Step 5) Select the Catholic Health remote access resource that best fits your needs.

## Troubleshooting:

1) What is my Active Directory Username or Password?

a. Active Directory username/password are used for all of the following:

i. Logging into computer

ii. Logging into Snygo Imaging

iii. Logging into your Virtual Desktop

iv. Accessing the Internet

If you know your username and password for one of these, you know your Active Directory username and password.

2) Why can't I download or use the "Duo Mobile" app on my smartphone?

- a. Verify you are searching on the App Store/Play Store for "Duo Mobile" (not the Google Duo app, which will not work with CHS remote access).
- b. You may need to enter your Apple or Google email address or password while trying to download the Duo Mobile app. If you do not know your Apple or Google password, you may need to contact their support for assistance (CHS cannot assist with this type of reset).
- c. If your phone asks you for payment method information while downloading the "Duo Mobile" app you can usually use the "Skip" option to enter the information at a later time. Duo does not require any kind of payment information to operate.
- d. "Camera permission" is REQUIRED for the Duo Mobile app barcode scanner to work while syncing your CHS Duo account. Please grant access to your camera when installing the app.
- e. Make sure your smartphone date and time are correct and verify that the date and time phone settings are set to automatic/sync if necessary.
- 3) What happens if I get a replacement smartphone?
	- a. Use Apple or Android backup and restore feature to automatically get the Duo Mobile app back on your phone. The Duo Mobile app will ask you to sign in to CHS login page so that it can verify your identify and restore your settings.
	- b. If you are unable to restore the app and have no other devices set up with Duo, call the CHS Help Desk at 716-828-3600 to have your Duo account reset and then follow the Duo Setup instructions above to re-install and re-setup your Duo Mobile app.

## If you have any problems, please contact the helpdesk at 828-3600